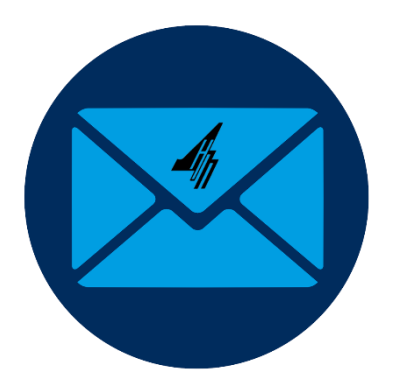

# **Почтовый клиент «Электропочта»**

# **Руководство по установке и эксплуатации**

# Оглавление

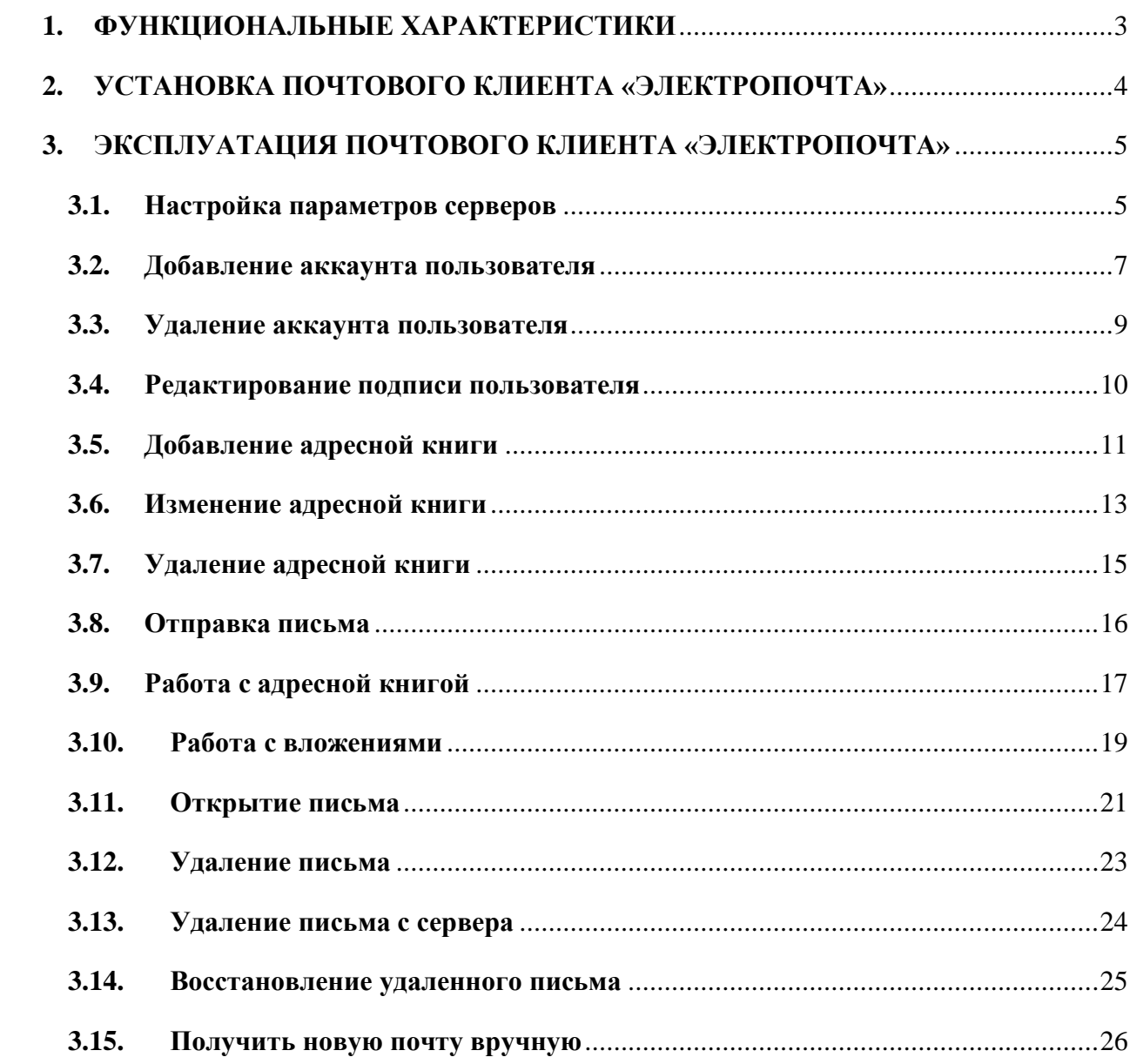

### **1. ФУНКЦИОНАЛЬНЫЕ ХАРАКТЕРИСТИКИ**

- <span id="page-2-0"></span>1. Работа с письмами:
	- редактирование писем;
	- отправка писем;
	- чтение писем;
	- удаление писем;
	- восстановление писем;
	- удаление писем с сервера;
	- добавление получателей из адресной книги;
	- добавление вложения;
	- удаление вложения;
	- открытие вложения;
	- сохранение вложения.
- 2. Аккаунты:
	- добавление аккаунта пользователя;
	- удаление аккаунта пользователя;
	- редактирование подписи пользователя.
- 3. Адресные книги:
	- добавление адресной книги;
	- изменение адресной книги;
	- удаление адресной книги.
- 4. Настройка параметров почтовых серверов.
- 5. Получение новых писем вручную.
- 6. Автоматическая проверка новых писем.
- 7. Подсчет непрочитанных писем.

### **2. УСТАНОВКА ПОЧТОВОГО КЛИЕНТА «ЭЛЕКТРОПОЧТА»**

<span id="page-3-0"></span>Шаг 1. Перед установкой убедитесь, что у вас установлена операционная система Windows 7 или выше.

Шаг 2. Скачайте с официального сайта файлы для установки Почтового клиента «Электропочта».

Шаг 3. Из комплекта установочных файлов запустите «setup.exe» или «Setup.msi» (см. рис.  $2.1$ ).

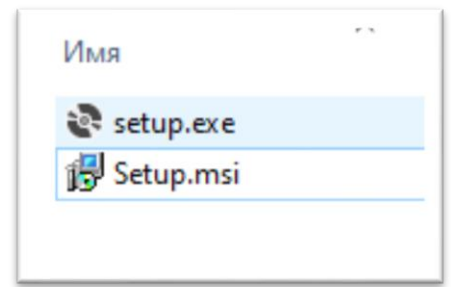

Рис. 2.1. Файлы для установки Почтового клиента «Электропочта»

Шаг 4. Следуйте инструкциям установщика.

Шаг 5. Запустите почтовый клиент «Электропочта» с помощью ярлыка.

Шаг 6. Введите лицензионный ключ (см. рис. 2.2).

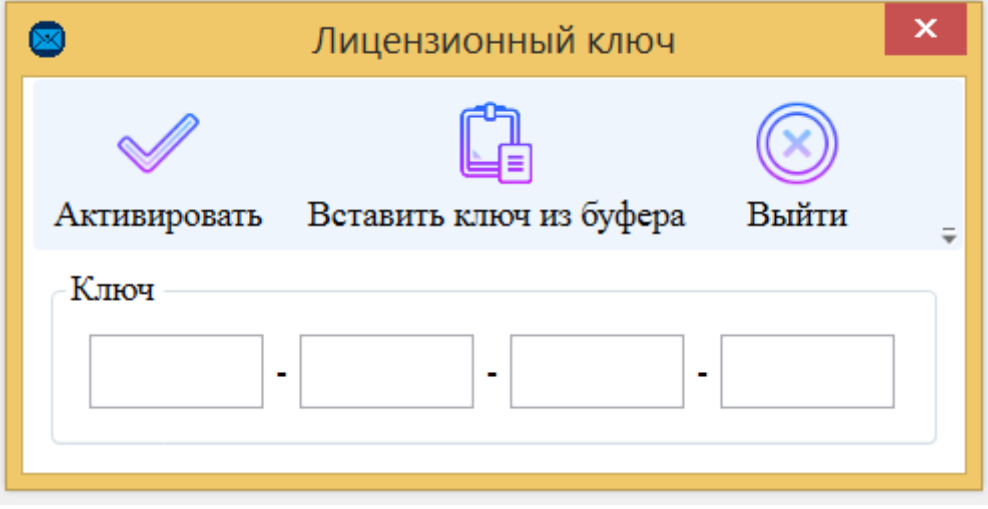

Рис. 2.2. Ввод лицензионного ключа

# <span id="page-4-1"></span>**3. ЭКСПЛУАТАЦИЯ ПОЧТОВОГО КЛИЕНТА «ЭЛЕКТРОПОЧТА» 3.1. Настройка параметров серверов**

<span id="page-4-0"></span>Шаг 1. Перейдите в раздел «Настройки», нажав на соответствующую кнопку в главном меню (см. рис. 3.1.1).

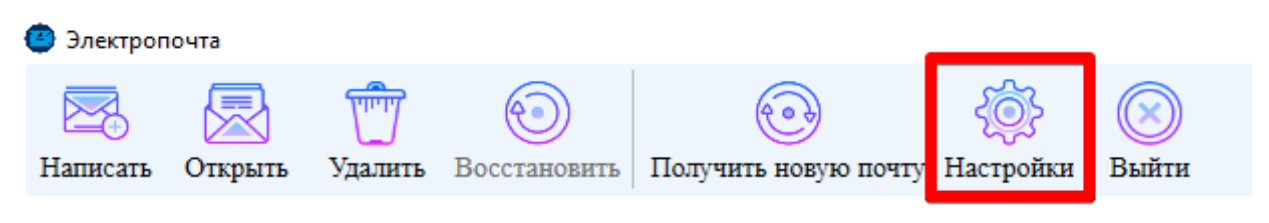

Рис. 3.1.1. Главное меню. Кнопка «Настройки»

Шаг 2. В окне «Настройки» перейдите на вкладку «Почтовый сервер» (см. рис. 3.1.2).

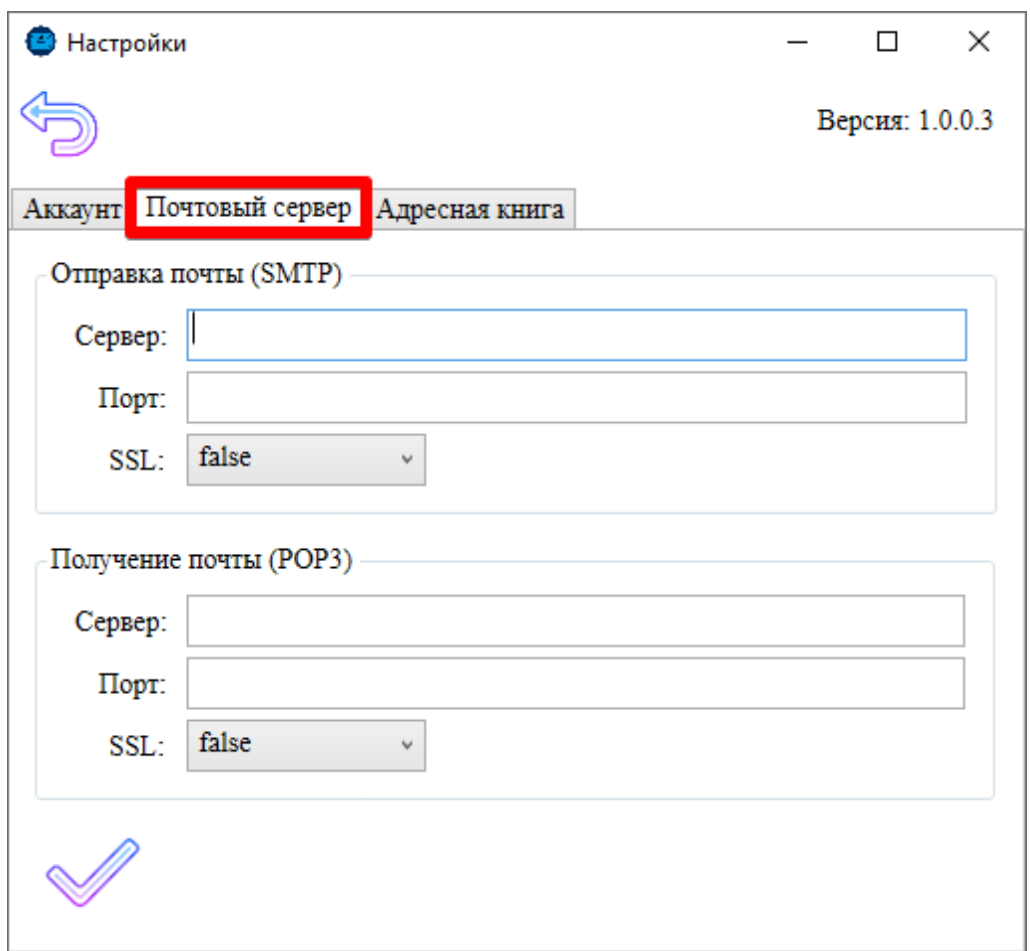

Рис. 3.1.2. Окно «Настройки». Вкладка «Почтовый сервер»

Шаг 3. На вкладке «Почтовый сервер» введите данные сервера отправки почты (SMTP). Затем введите данные сервера получения почты (POP3). Для сохранения изменений нажмите на галочку (см. рис. 3.1.3).

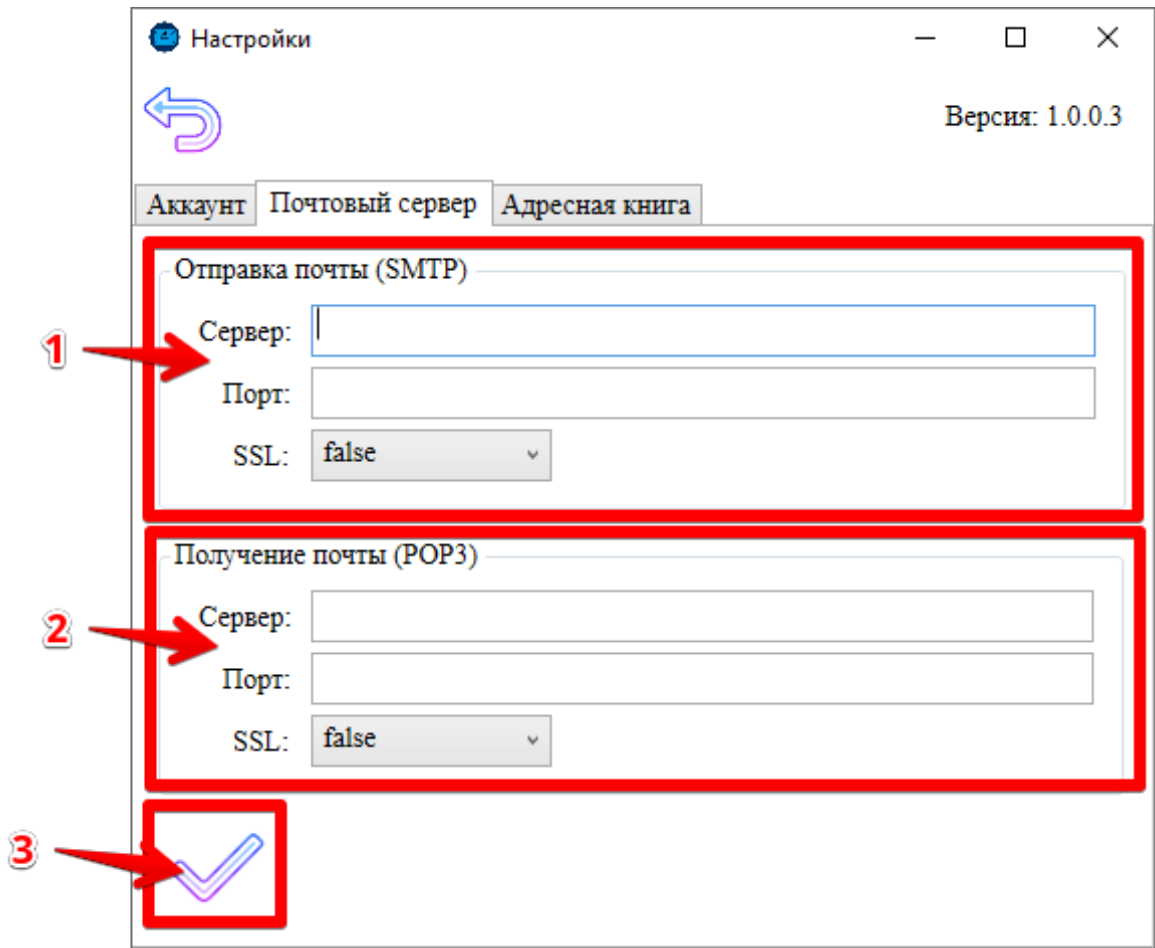

Рис. 3.1.3. Окно «Настройки». Вкладка «Почтовый сервер». Настройка параметров серверов

#### <span id="page-6-0"></span>**3.2. Добавление аккаунта пользователя**

Шаг 1. Перейдите в раздел «Настройки», нажав на соответствующую кнопку в главном меню (см. рис. 3.2.1).

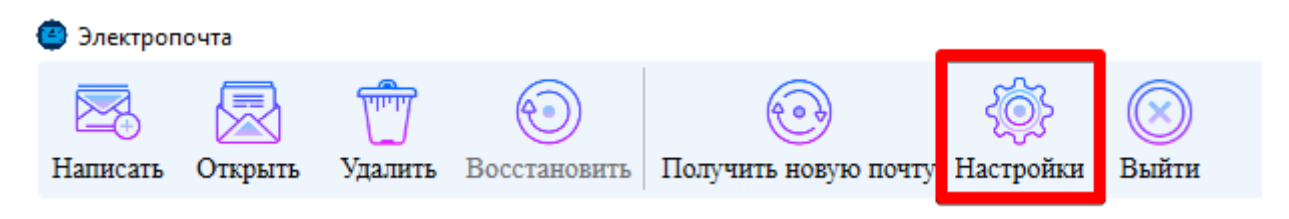

Рис. 3.2.1. Главное меню. Кнопка «Настройки»

Шаг 2. В окне «Настройки» перейдите на вкладку «Аккаунт» и нажмите на кнопку «Добавить» (см. рис. 3.2.2).

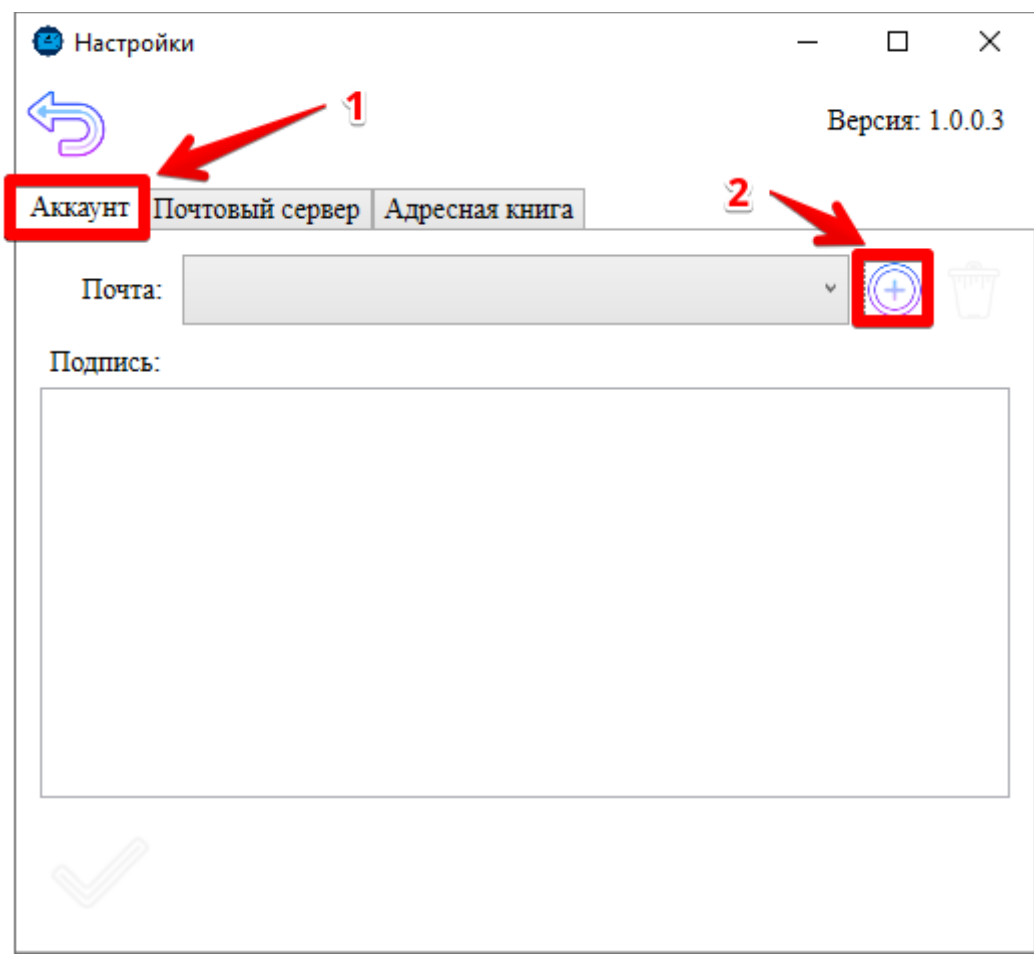

Рис. 3.2.2. Окно «Настройки». Вкладка «Аккаунт». Добавление аккаунта пользователя

Шаг 3. В окне «Добавить почтовый ящик» введите данные для нового аккаунта. Затем нажмите на кнопку «Проверка подключения». Затем станет доступна кнопка «Применить», нажмите на нее (см. рис. 3.2.3).

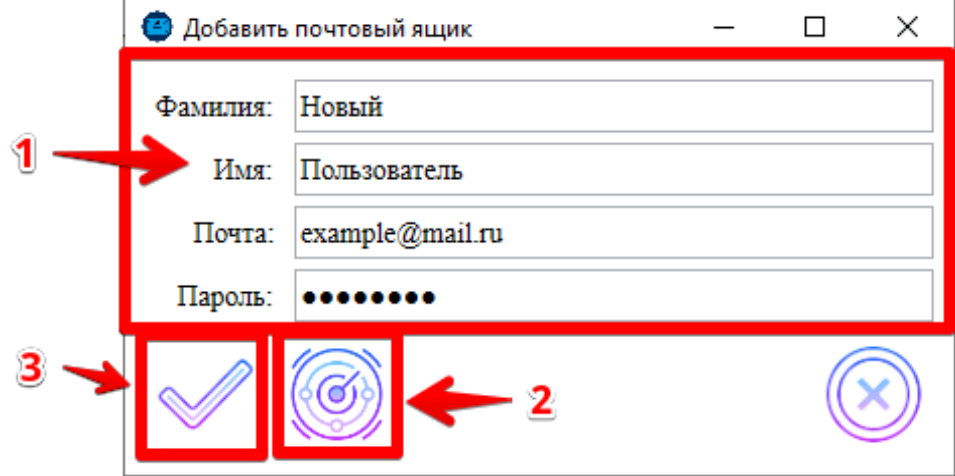

Рис. 3.2.3. Окно «Добавить почтовый ящик». Добавление нового аккаунта

#### <span id="page-8-0"></span>**3.3. Удаление аккаунта пользователя**

Шаг 1. Перейдите в раздел «Настройки», нажав на соответствующую кнопку в главном меню (см. рис. 3.3.1).

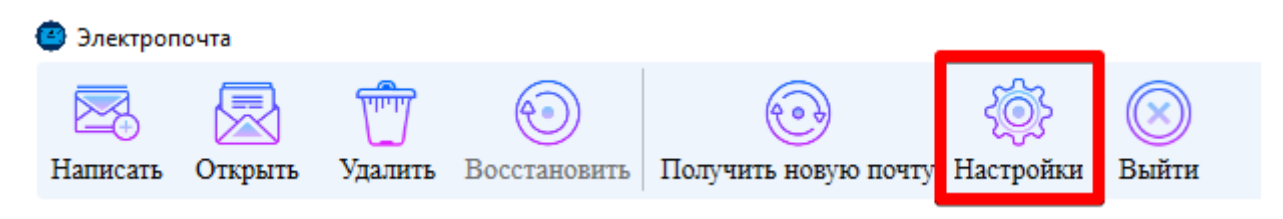

Рис. 3.3.1. Главное меню. Кнопка «Настройки»

Шаг 2. В окне «Настройки» перейдите на вкладку «Аккаунт». Далее из выпадающего меню выберите аккаунт, который хотите удалить. Затем нажмите на кнопку «Удалить» (см. рис. 3.3.2).

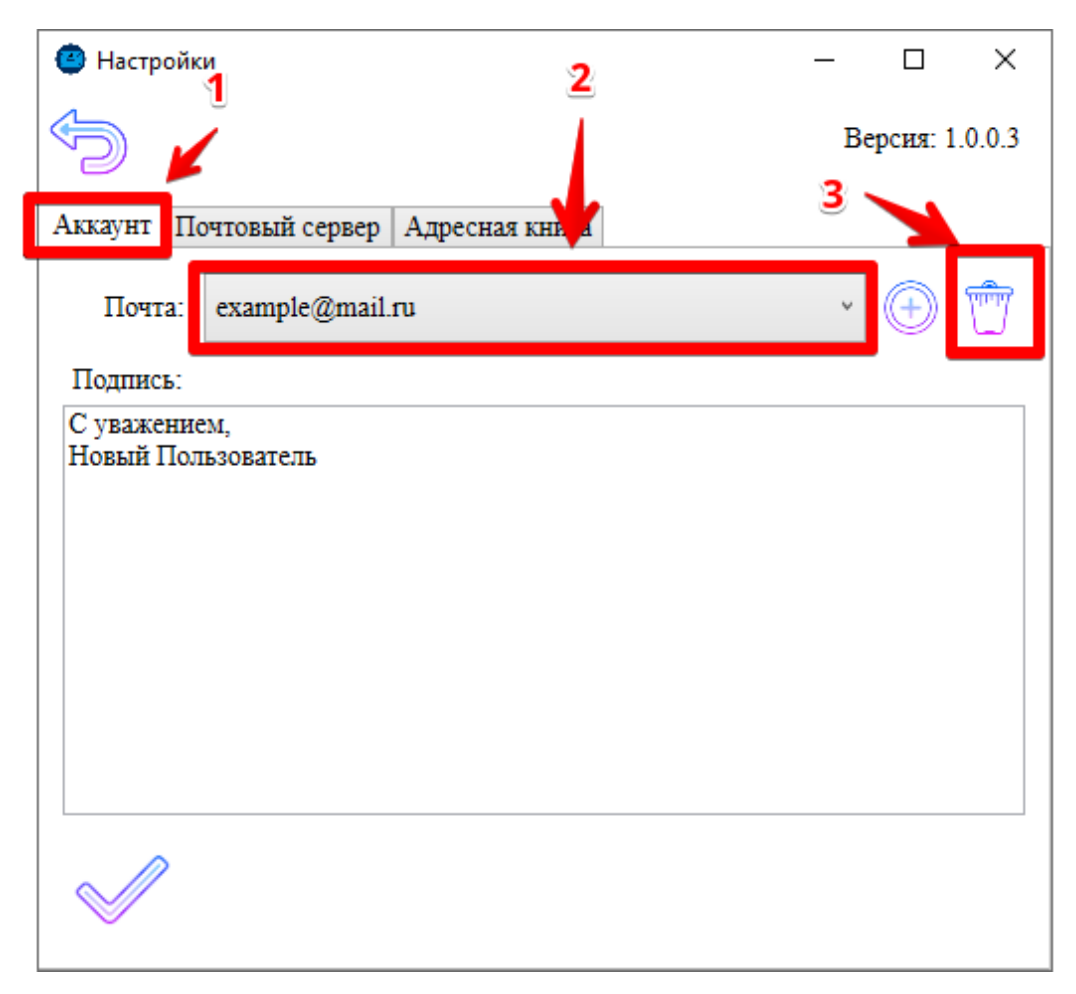

Рис. 3.3.2. Окно «Настройки». Вкладка «Аккаунт». Удаление аккаунта пользователя

Шаг 3. Подтвердите, что хотите удалить аккаунт.

#### <span id="page-9-0"></span>**3.4. Редактирование подписи пользователя**

Шаг 1. Перейдите в раздел «Настройки», нажав на соответствующую кнопку в главном меню (см. рис. 3.4.1).

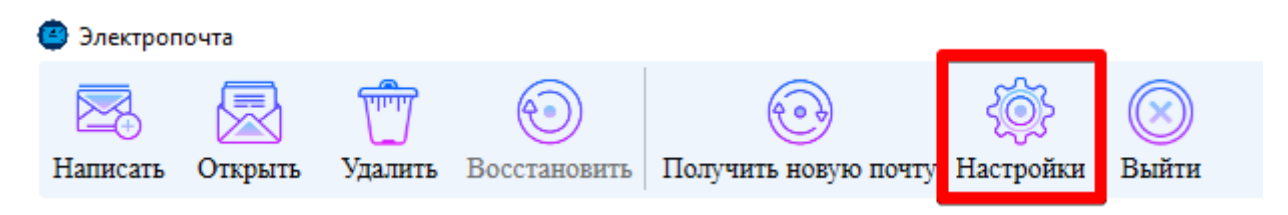

Рис. 3.4.1. Главное меню. Кнопка «Настройки»

Шаг 2. В окне «Настройки» перейдите на вкладку «Аккаунт». Далее из выпадающего меню выберите аккаунт, подпись которого хотите изменить. Затем отредактируйте подпись в соответствующем поле. Затем нажмите на кнопку «Применить», чтобы сохранить изменения (см. рис. 3.4.2).

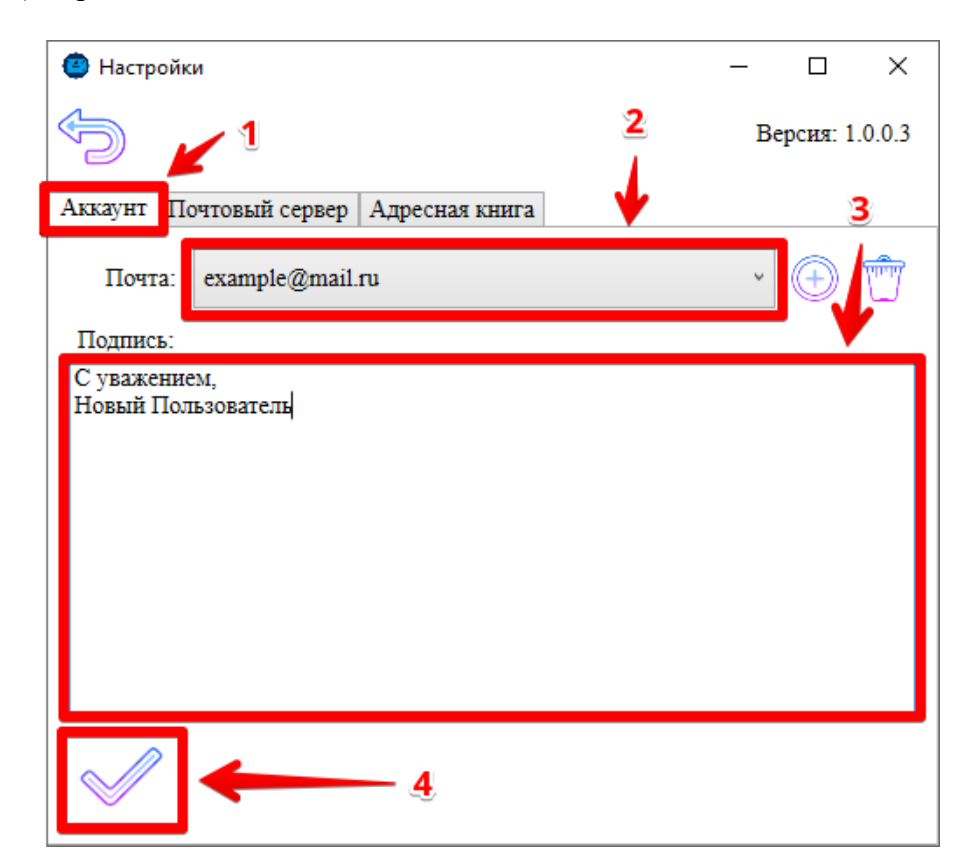

Рис. 3.4.2. Окно «Настройки». Вкладка «Аккаунт». Редактирование подписи пользователя

#### <span id="page-10-0"></span>**3.5. Добавление адресной книги**

Шаг 1. Перейдите в раздел «Настройки», нажав на соответствующую кнопку в главном меню (см. рис. 3.5.1).

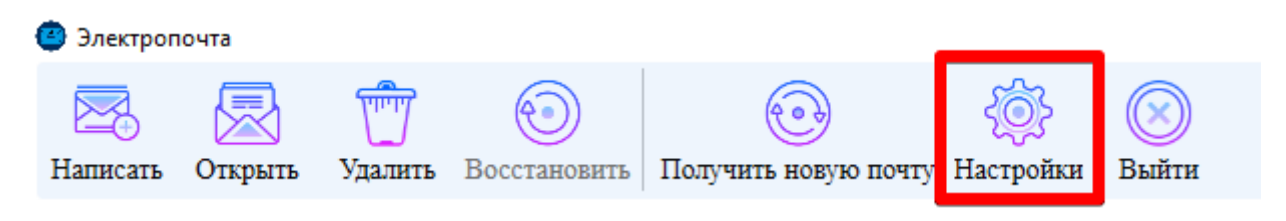

Рис. 3.5.1. Главное меню. Кнопка «Настройки»

Шаг 2. В окне «Настройки» перейдите на вкладку «Адресная книга». Нажмите на кнопку «Добавить» (см. рис. 3.5.2).

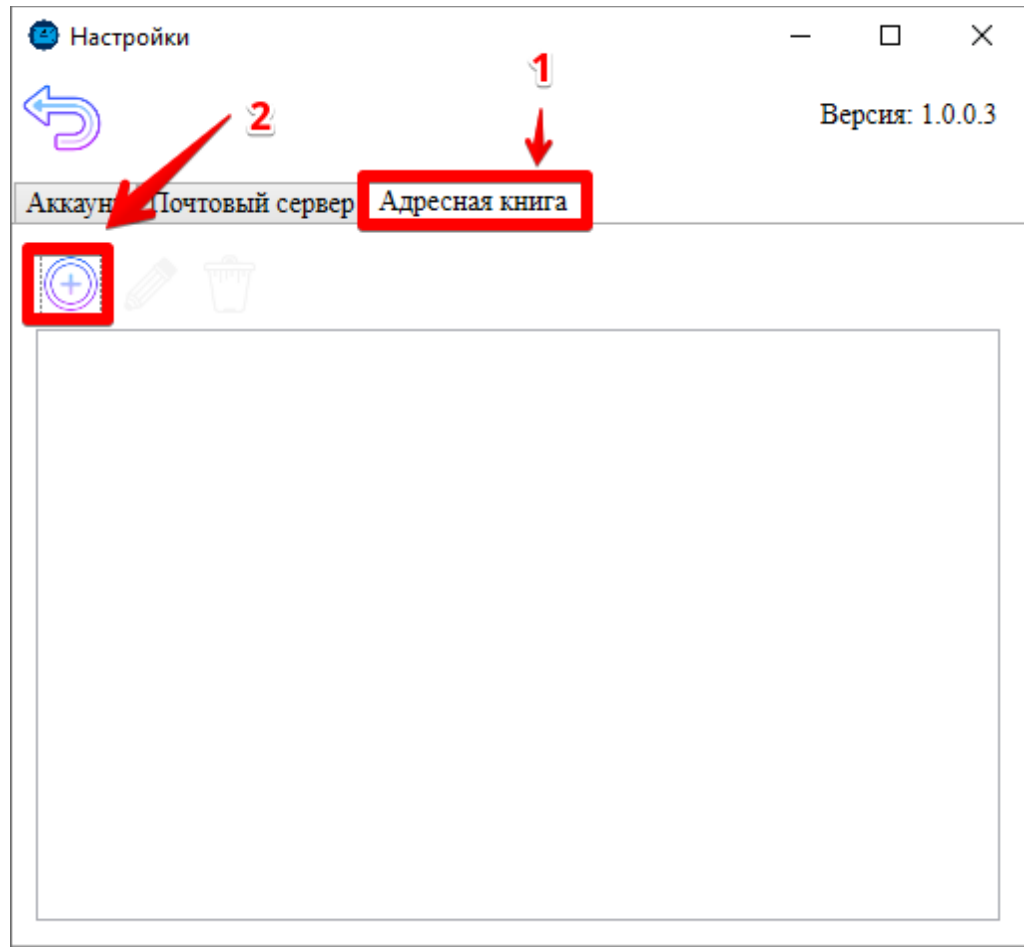

Рис. 3.5.2. Окно «Настройки». Вкладка «Адресная книга». Добавление адресной книги

Шаг 3. В открывшемся окне введите параметры добавляемой адресной книги. Затем нажмите на кнопку «Применить» (см. рис. 3.5.3).

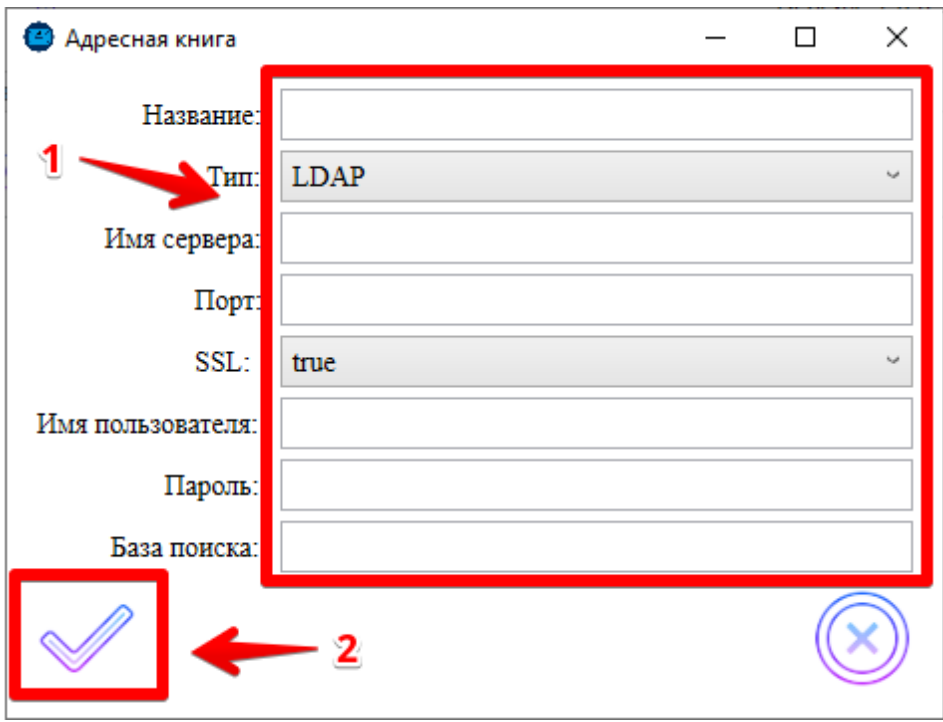

Рис. 3.5.3. Окно «Адресная книга». Ввод параметров адресной книги

#### <span id="page-12-0"></span>**3.6. Изменение адресной книги**

Шаг 1. Перейдите в раздел «Настройки», нажав на соответствующую кнопку в главном меню (см. рис. 3.6.1).

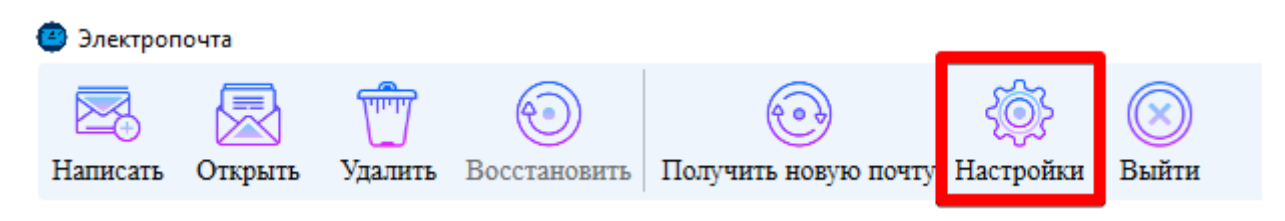

Рис. 3.6.1. Главное меню. Кнопка «Настройки»

Шаг 2. В окне «Настройки» перейдите на вкладку «Адресная книга». Выберите из списка адресную книгу, которую требуется изменить. Нажмите на кнопку «Изменить» (см. рис.  $3.6.2$ ).

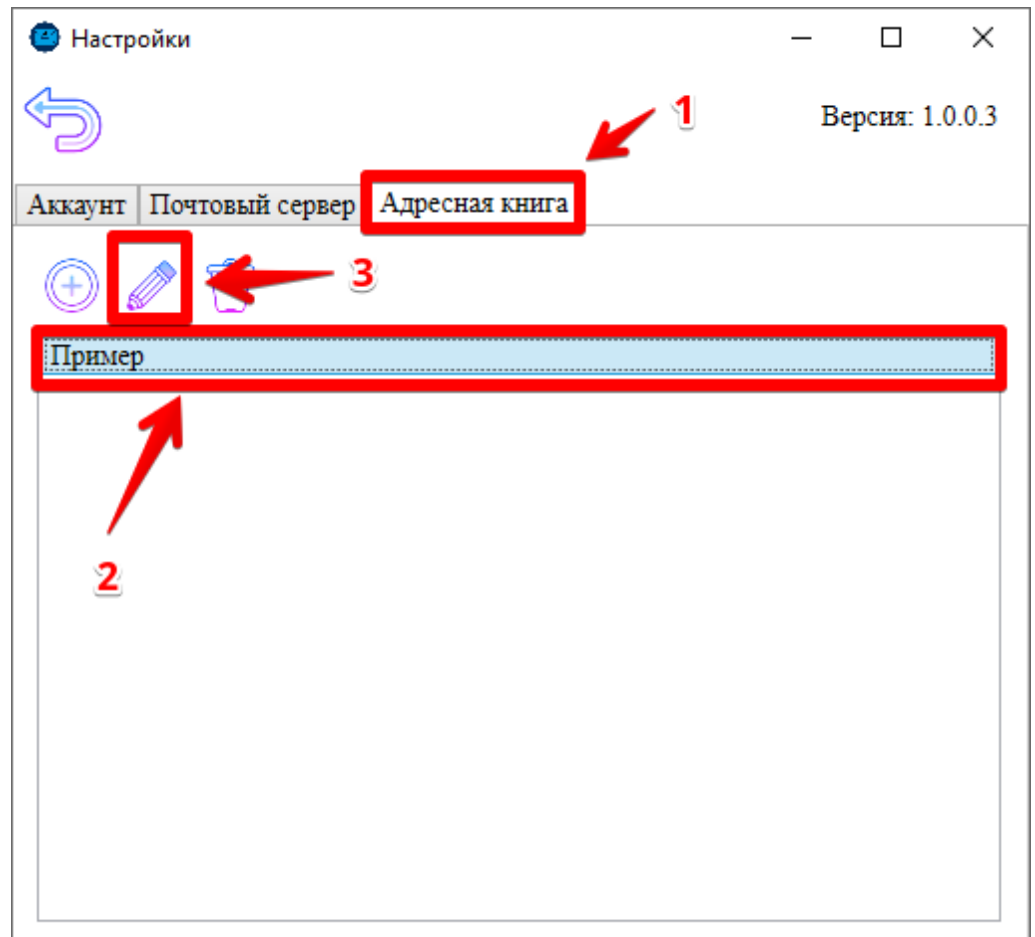

Рис. 3.6.2. Окно «Настройки». Вкладка «Адресная книга». Изменение адресной книги

Шаг 3. В открывшемся окне измените необходимые параметры адресной книги. Затем нажмите на кнопку «Применить» (см. рис. 3.6.3).

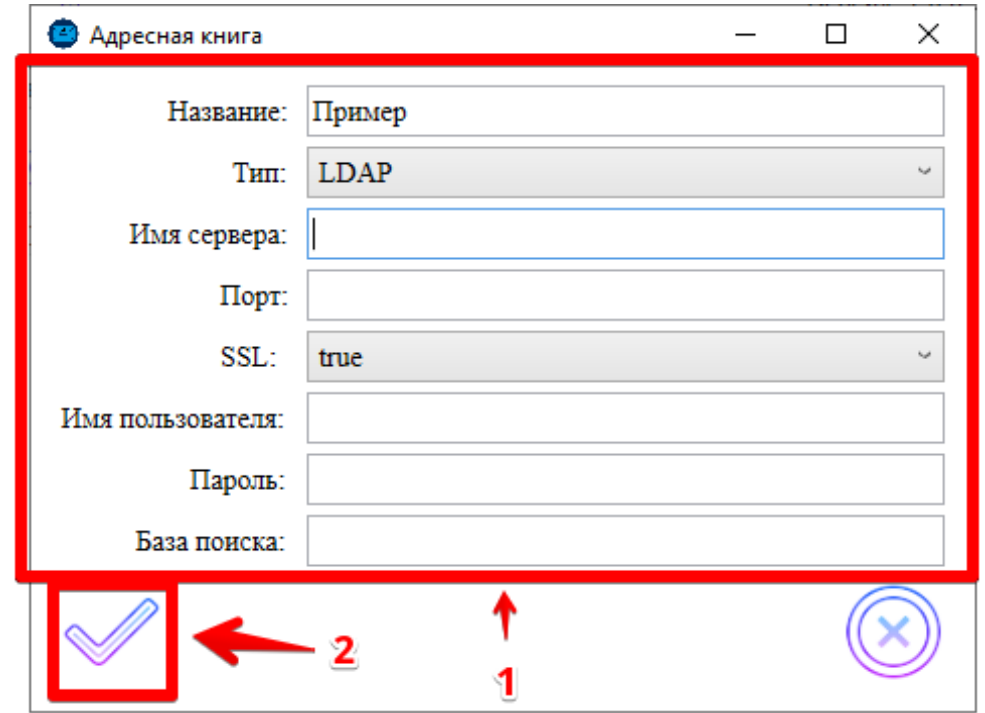

Рис. 3.6.3. Окно «Адресная книга». Изменение параметров адресной книги

#### <span id="page-14-0"></span>**3.7. Удаление адресной книги**

Шаг 1. Перейдите в раздел «Настройки», нажав на соответствующую кнопку в главном меню (см. рис. 3.7.1).

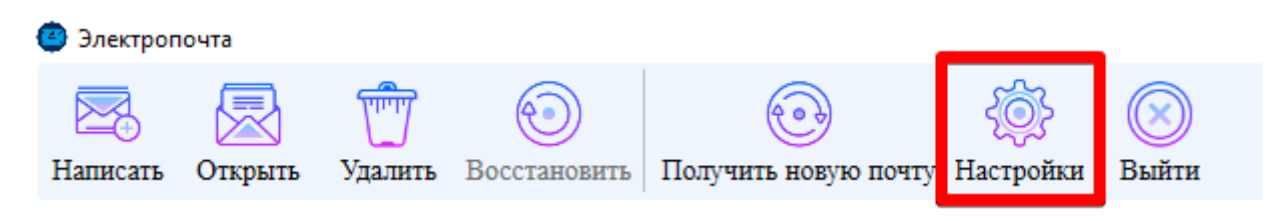

Рис. 3.7.1. Главное меню. Кнопка «Настройки»

Шаг 2. В окне «Настройки» перейдите на вкладку «Адресная книга». Выберите из списка адресную книгу, которую требуется удалить. Нажмите на кнопку «Удалить» (см. рис. 3.7.2).

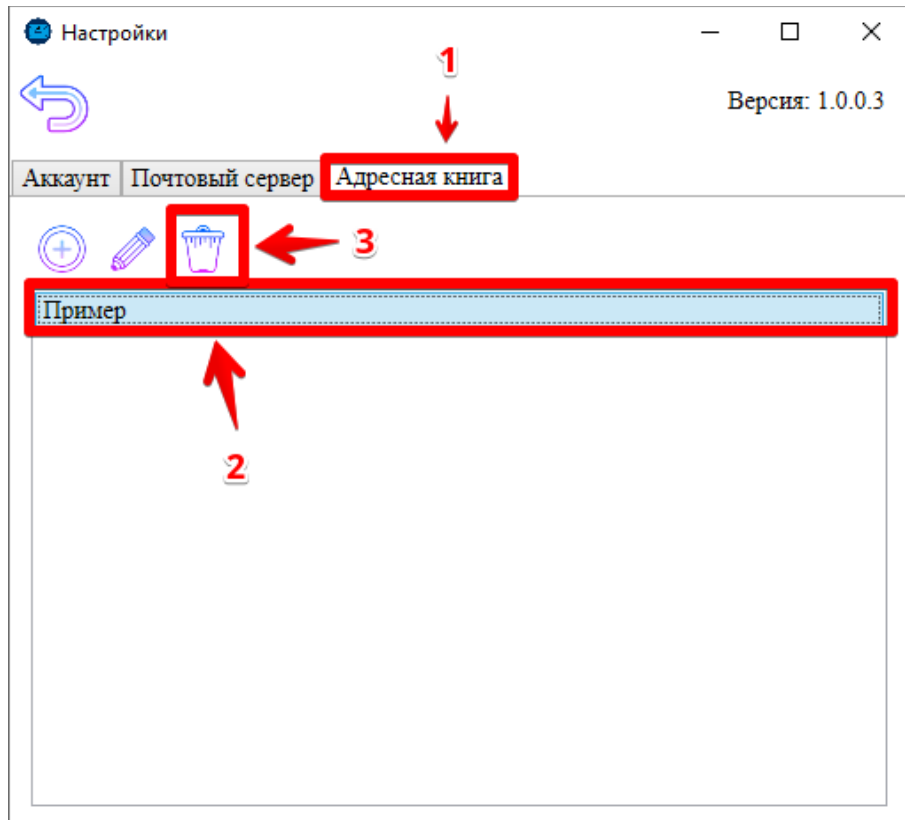

Рис. 3.7.2. Окно «Настройки». Вкладка «Адресная книга». Удаление адресной книги

Шаг 3. Подтвердите, что хотите удалить выбранную адресную книгу.

#### <span id="page-15-0"></span>**3.8. Отправка письма**

Шаг 1. Нажмите на кнопку «Написать» в главном меню (см. рис. 3.8.1).

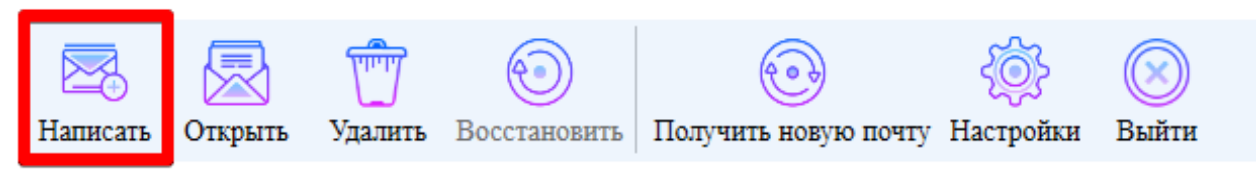

Рис. 3.8.1. Главное меню. Кнопка «Написать»

Шаг 2. Выберите в выпадающем списке аккаунт, с которого хотите отправить письмо. Затем добавьте получателей, введя их почту через запятую, или добавив их из адресной книги, с помощью соответствующих кнопок. Затем введите тему письма. Далее добавьте вложения с помощью соответствующих кнопок. Далее отредактируйте само письмо и нажмите на кнопку «Отправить» (см. рис. 3.8.2).

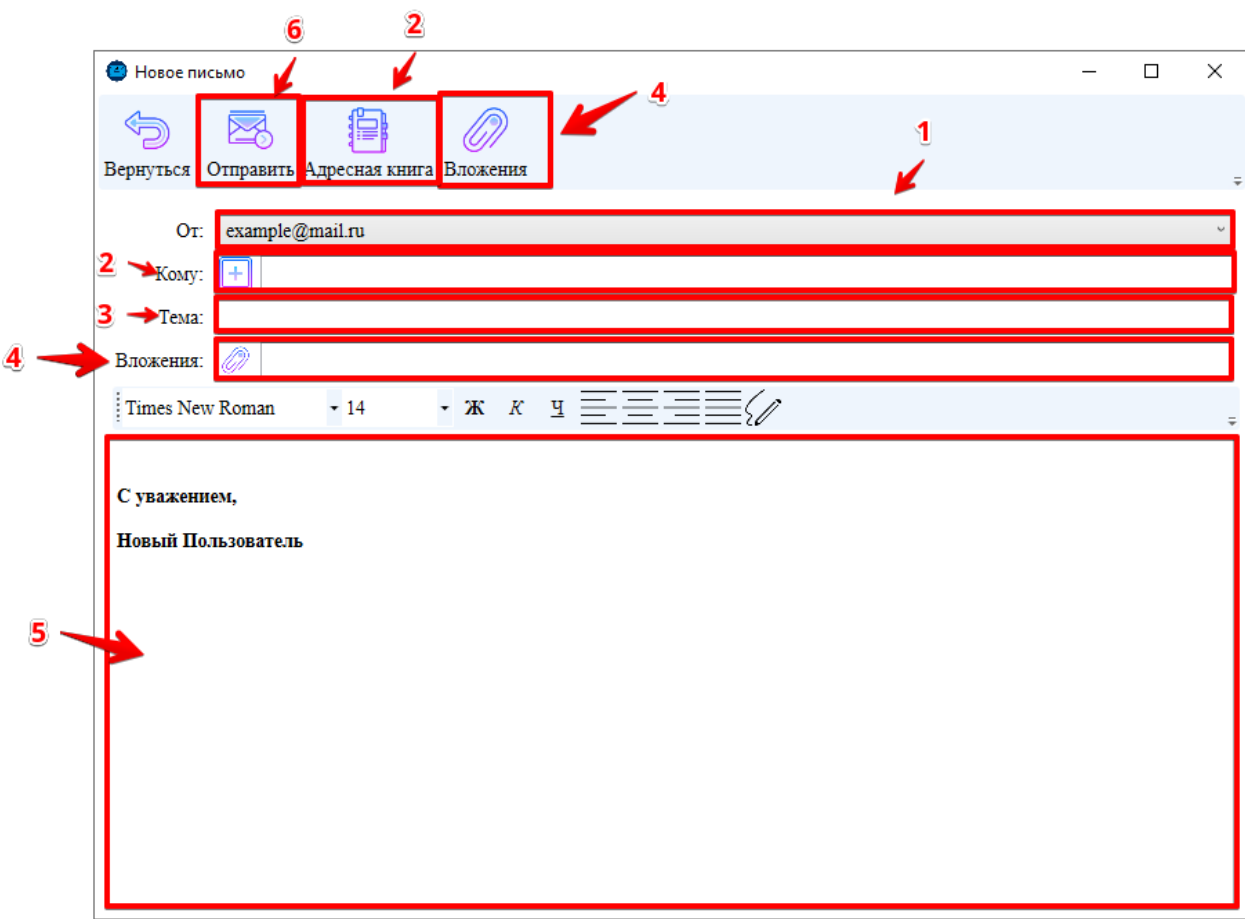

Рис. 3.8.2. Окно «Новое письмо». Отправка письма

#### <span id="page-16-0"></span>**3.9. Работа с адресной книгой**

Шаг 1. Нажмите на кнопку «Написать» в главном меню (см. рис. 3.9.1).

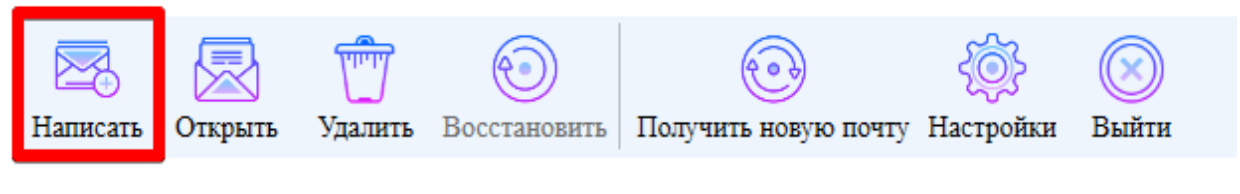

Рис. 3.9.1. Главное меню. Кнопка «Написать»

Шаг 2. Нажмите на кнопку добавления пользователей из адресной книги (см. рис. 3.9.2).

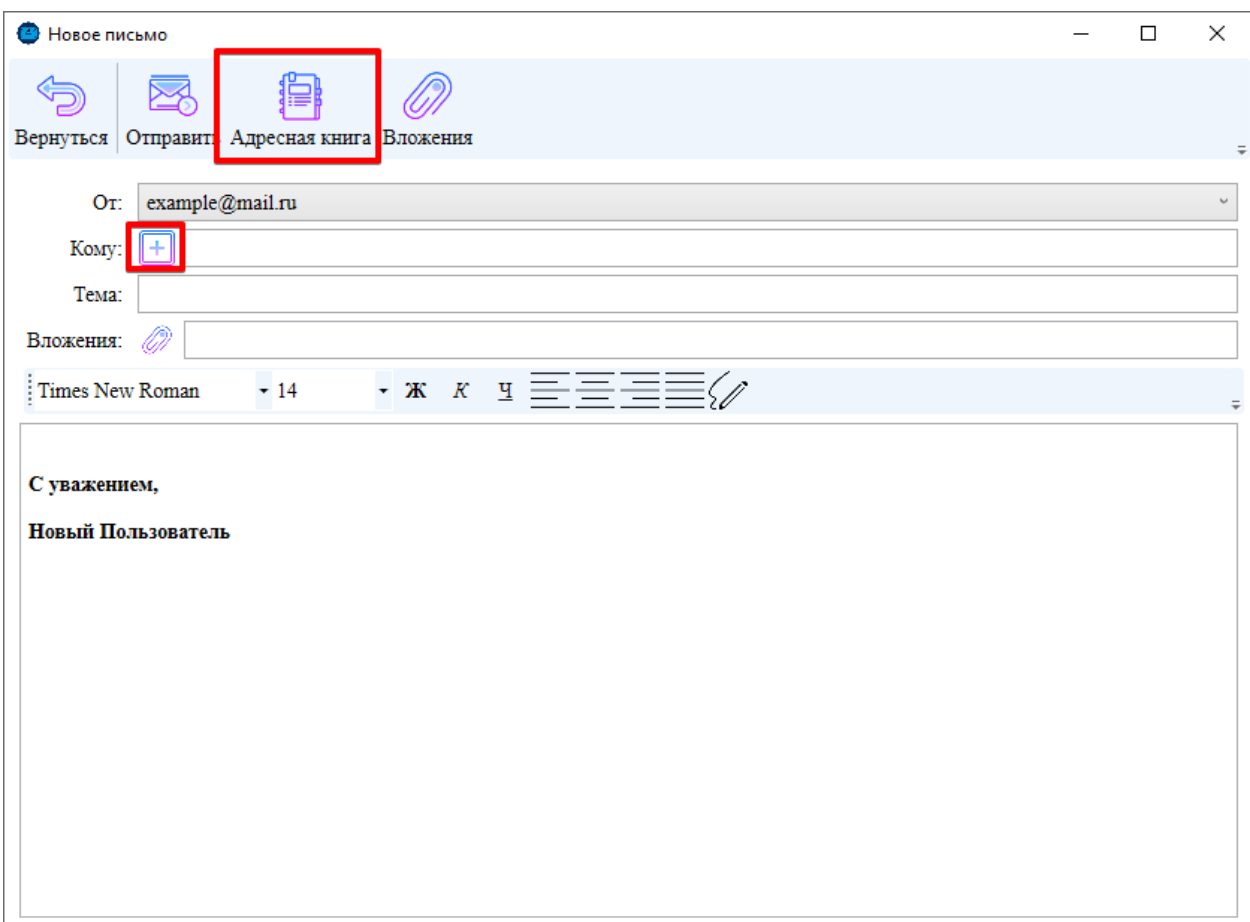

Рис. 3.9.2. Окно «Новое письмо». Кнопка «Адресная книга»

Шаг 3. Из выпадающего меню выберите адресную книгу. Затем в таблице выберите одного или нескольких получателей, дважды нажав на строку с получателем. Далее в строке «Кому» будет перечислено множество выбранных получателей. Проверьте его и нажмите на кнопку «Применить» (см. рис. 3.9.3). Для более удобного поиска получателя в адресной книге, можно воспользоваться строкой поиска. Чтобы выбрать столбцы, по которым будет

производиться поиск, нажмите на стрелку справа от строки поиска и отметьте нужные столбцы галочками, а затем нажмите на кнопку «Применить» в правом верхнем углу (см. рис. 3.9.4).

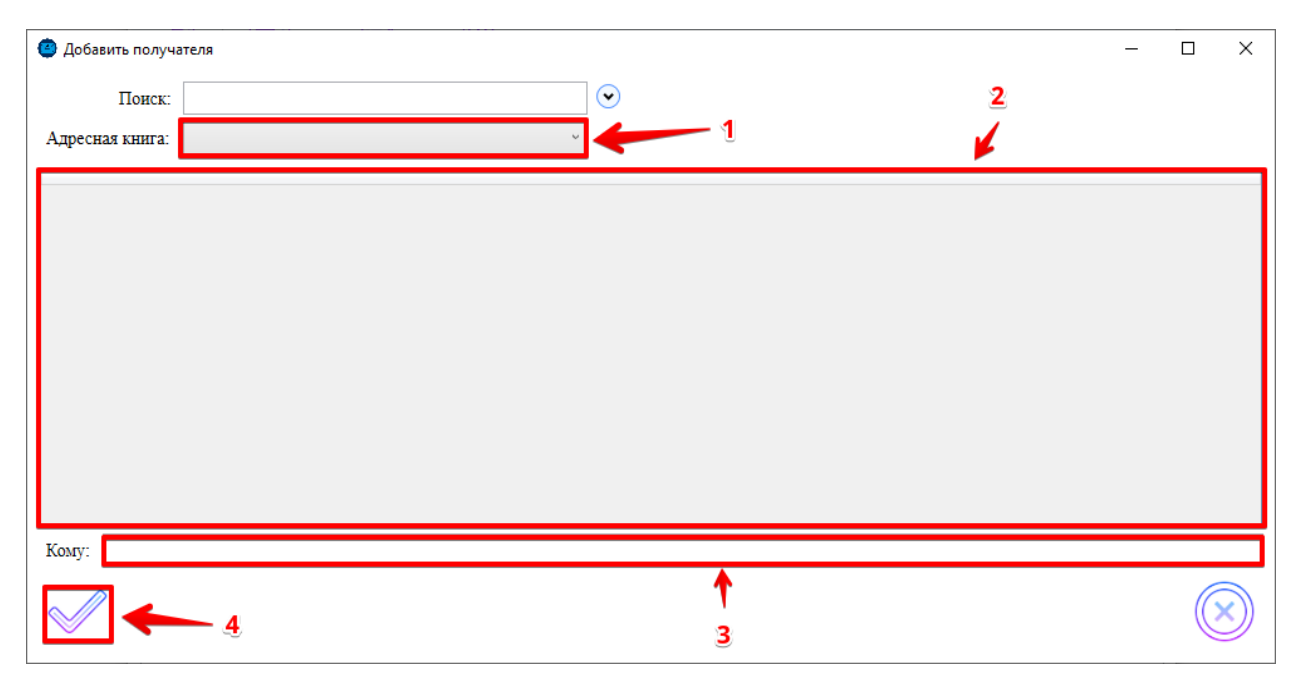

Рис. 3.9.3. Окно «Добавить получателя»

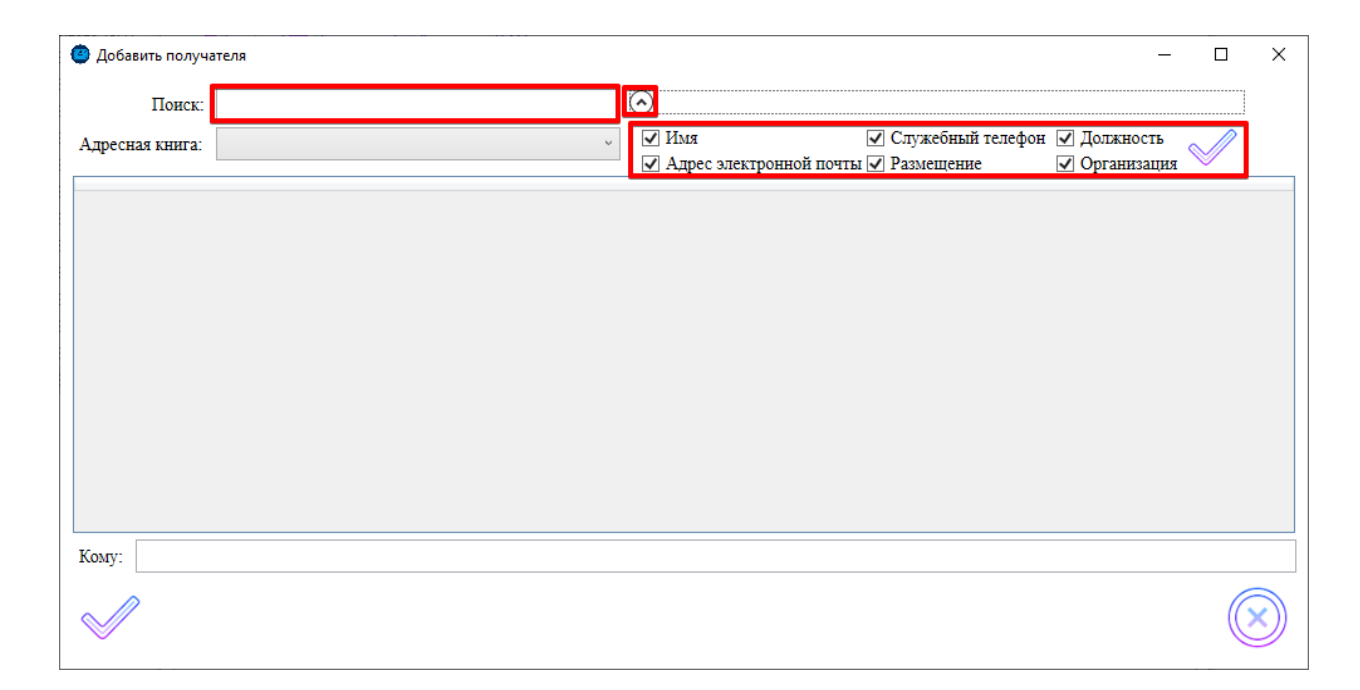

Рис. 3.9.4. Окно «Добавить получателя». Поиск

#### **3.10. Работа с вложениями**

<span id="page-18-0"></span>Шаг 1. Нажмите на кнопку «Написать» в главном меню (см. рис. 3.10.1).

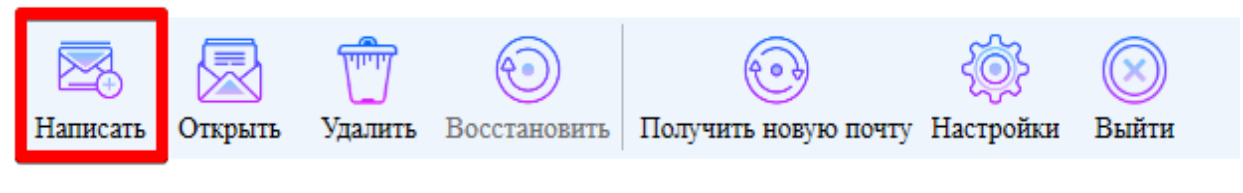

Рис. 3.10.1. Главное меню. Кнопка «Написать»

Шаг 2. Нажмите на кнопку редактирования списка вложений (см. рис. 3.10.2).

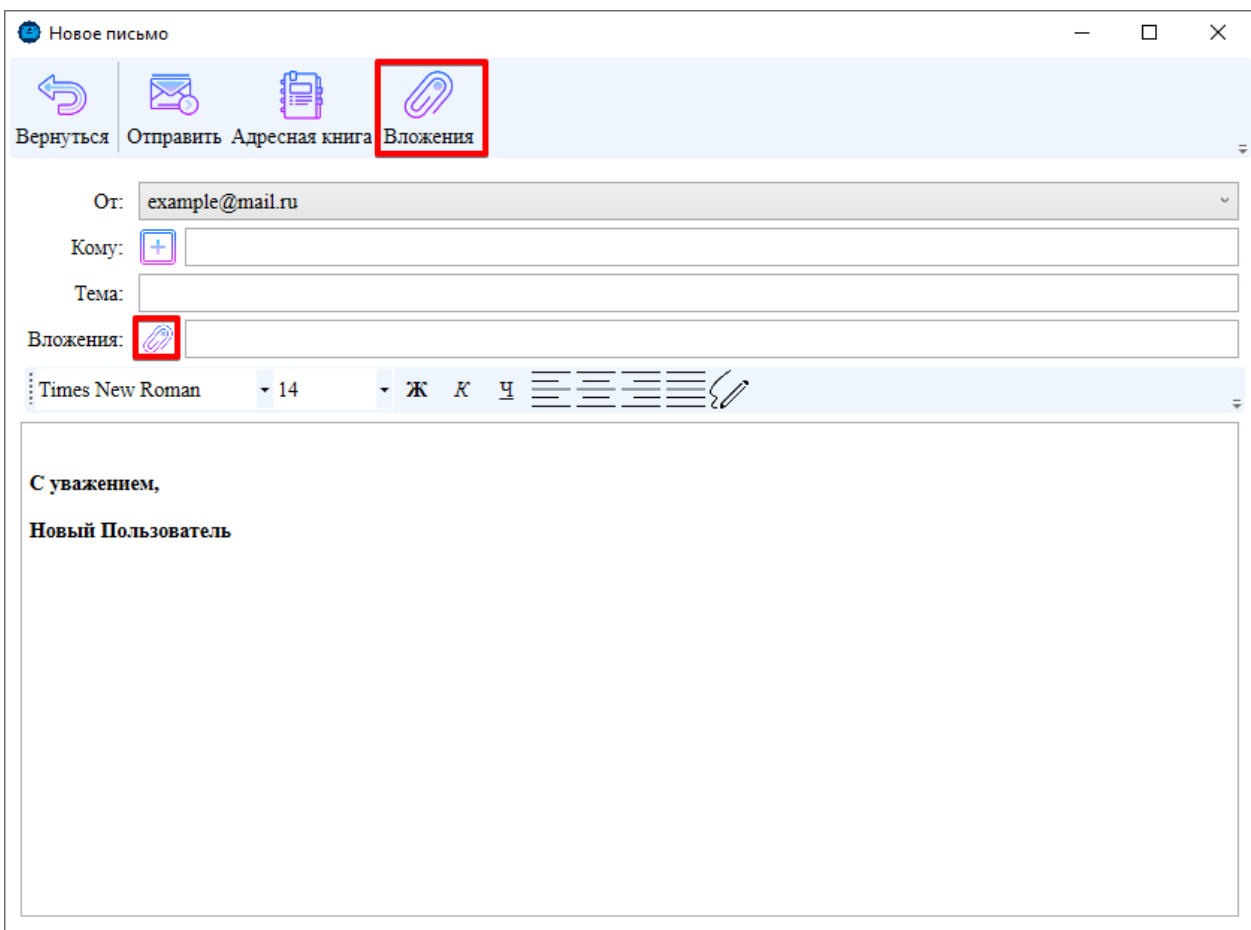

Рис. 3.10.2. Окно «Новое письмо». Кнопка «Вложения»

Шаг 3. Для добавления вложений нажмите на кнопку «Добавить» и в диалоговом окне выберите вложения. Для удаления выберите из списка вложение и нажмите на кнопку «Удалить» (см. рис. 3.10.3).

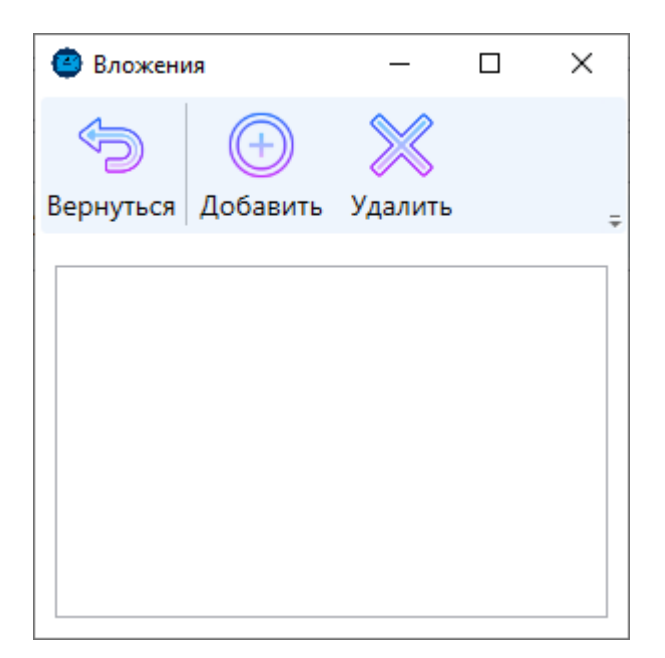

Рис. 3.10.3. Окно «Вложения»

Шаг 4. После завершения работы со списком вложений нажмите на кнопку «Вернуться».

#### **3.11. Открытие письма**

<span id="page-20-0"></span>Шаг 1. Выберите в выпадающем меню аккаунт. Затем выберите папку (например, «Входящие»). В таблице выберите письмо, которое хотите открыть. Для открытия письма нажмите по строке с ним второй раз, либо нажмите на кнопку «Открыть» (см. рис. 3.11.1).

| Электропочта       | 3                    |         |                                |      |          |              | □ | $\times$ |
|--------------------|----------------------|---------|--------------------------------|------|----------|--------------|---|----------|
| Написать Открыть   | Удатить Восстановить |         | Лолучить новую почту Настройки |      | Выйти    |              |   |          |
| Папки              | Состояние            | Влож От |                                | Кому | Тема     | Дата и время |   |          |
| Непрочитанных: 446 | Не прочитано         | Нет     | @mail.ru                       | Вам  | Проверка |              |   |          |
| @mail.ru           |                      |         |                                |      |          |              |   |          |
| Входящие           |                      |         |                                |      |          |              |   |          |
| Отправленные       |                      |         |                                |      |          |              |   |          |
| Удаленные          |                      |         |                                |      |          |              |   |          |
|                    |                      |         |                                |      |          |              |   |          |
|                    |                      |         |                                |      |          |              |   |          |
|                    |                      |         |                                |      |          |              |   |          |
|                    |                      |         |                                |      |          |              |   |          |
|                    |                      |         |                                |      |          |              |   |          |
|                    |                      |         |                                |      |          |              |   |          |
|                    |                      |         |                                |      |          |              |   |          |
|                    |                      |         |                                |      |          |              |   |          |
|                    |                      |         |                                |      |          |              |   |          |

Рис. 3.11.1. Главное меню. Кнопка «Открыть»

Шаг 2. В окне «Письмо» можно посмотреть информацию об этом письме, само письмо и вложения к нему. Чтобы ответить или переслать письмо, нажмите на соответствующую кнопку в верхнем меню. Чтобы открыть вложение, нажмите по нему дважды в списке справа. Чтобы сохранить вложение выберите его из списка и нажмите на кнопку «Сохранить вложение» (см. рис. 3.11.2).

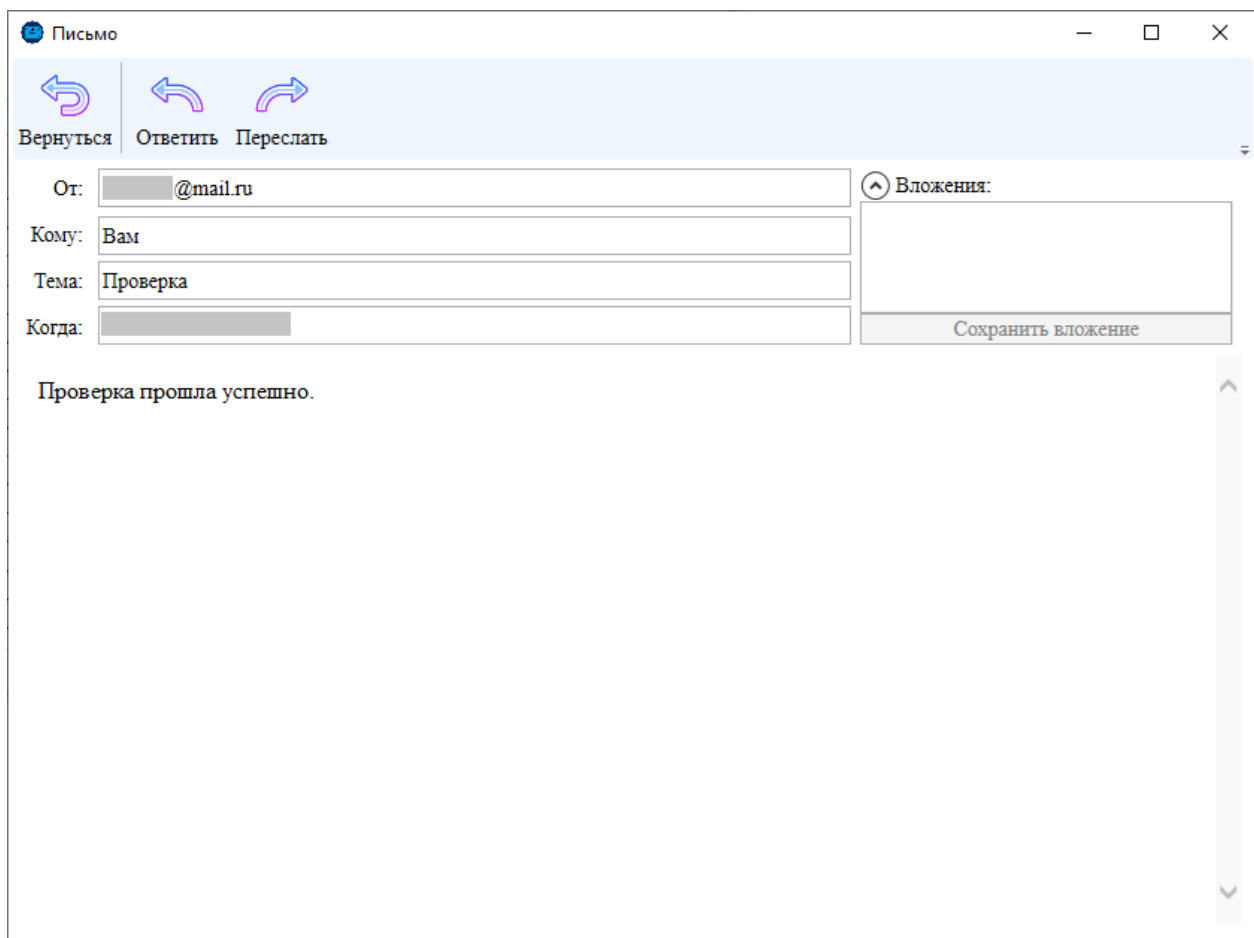

Рис. 3.11.2. Окно «Письмо»

## **3.12. Удаление письма**

<span id="page-22-0"></span>Шаг 1. Выберите в выпадающем меню аккаунт. Затем выберите папку (например, «Входящие»). В таблице выберите письмо, которое хотите удалить. Далее нажмите на кнопку «Удалить» (см. рис. 3.12.1).

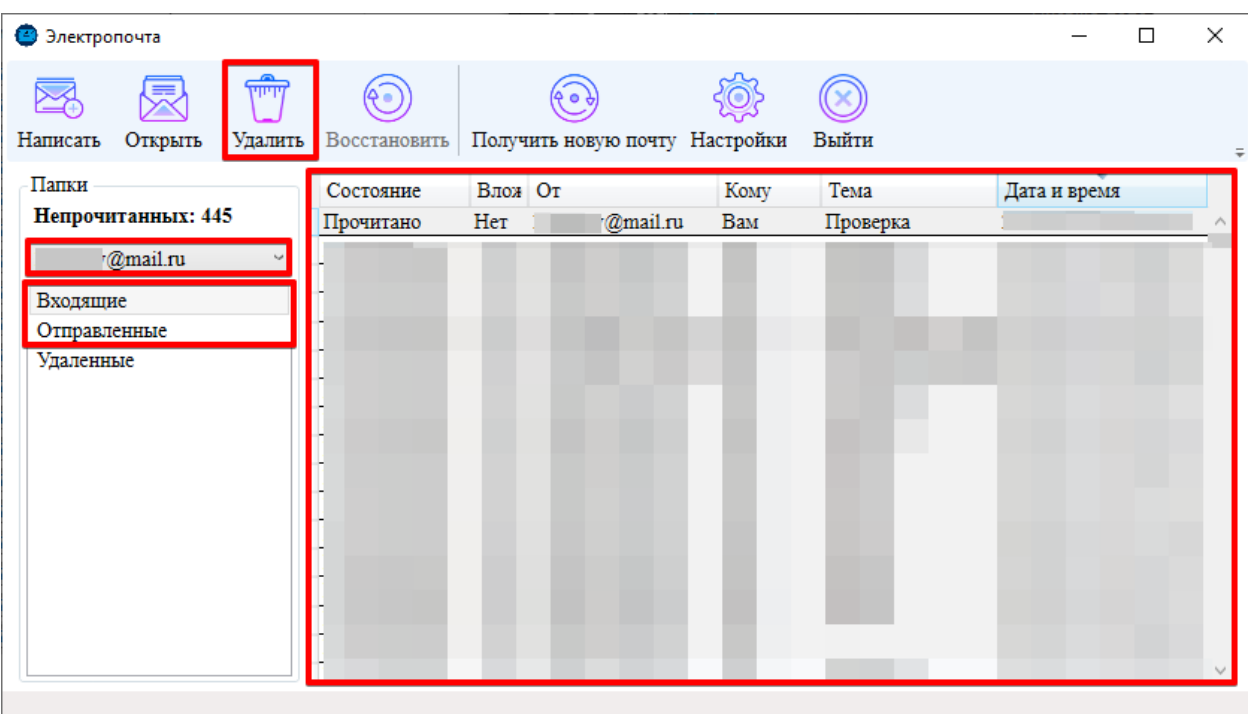

Рис. 3.12.1. Главное меню. Кнопка «Удалить»

#### **3.13. Удаление письма с сервера**

<span id="page-23-0"></span>Шаг 1. Выберите в выпадающем меню аккаунт. Затем выберите папку «Удаленные». В таблице выберите письмо, которое хотите удалить. Далее нажмите на кнопку «Удалить» (см. рис. 3.13.1).

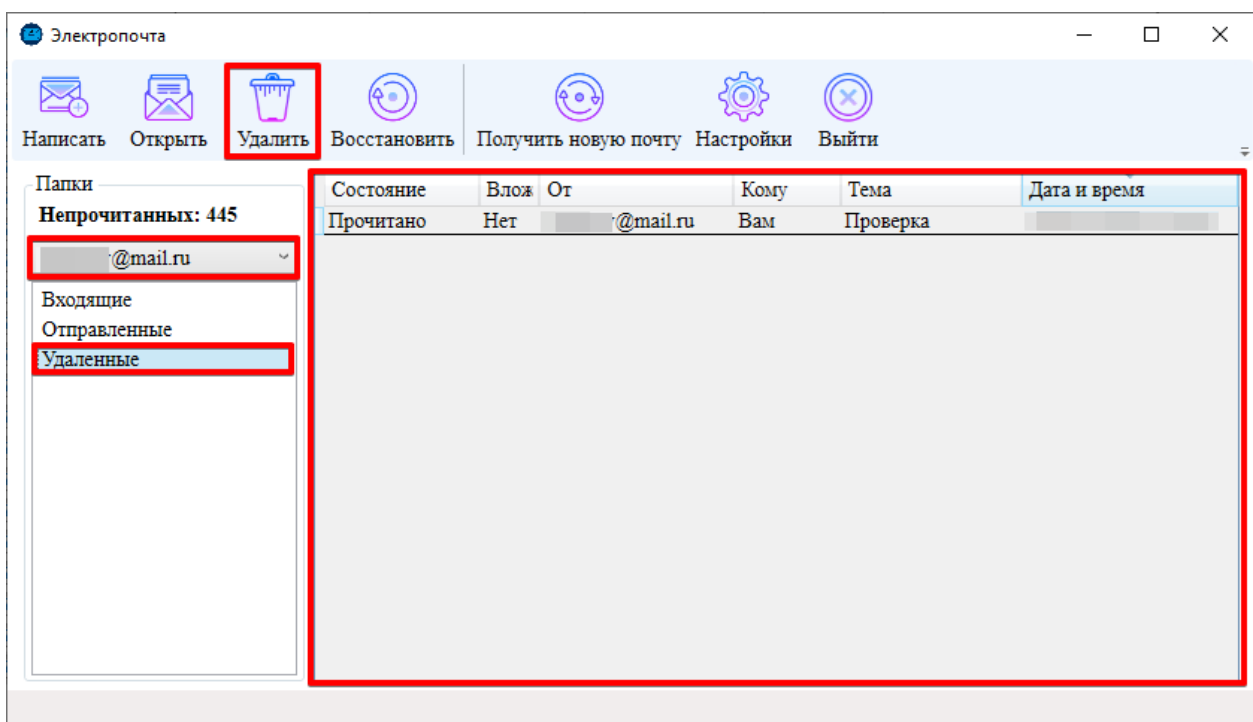

Рис. 3.13.1. Главное меню. Кнопка «Удалить»

Шаг 2. Подтвердите безвозвратное удаление письма.

## **3.14. Восстановление удаленного письма**

<span id="page-24-0"></span>Шаг 1. Выберите в выпадающем меню аккаунт. Затем выберите папку «Удаленные». В таблице выберите письмо, которое хотите восстановить. Далее нажмите на кнопку «Восстановить» (см. рис. 3.14.1).

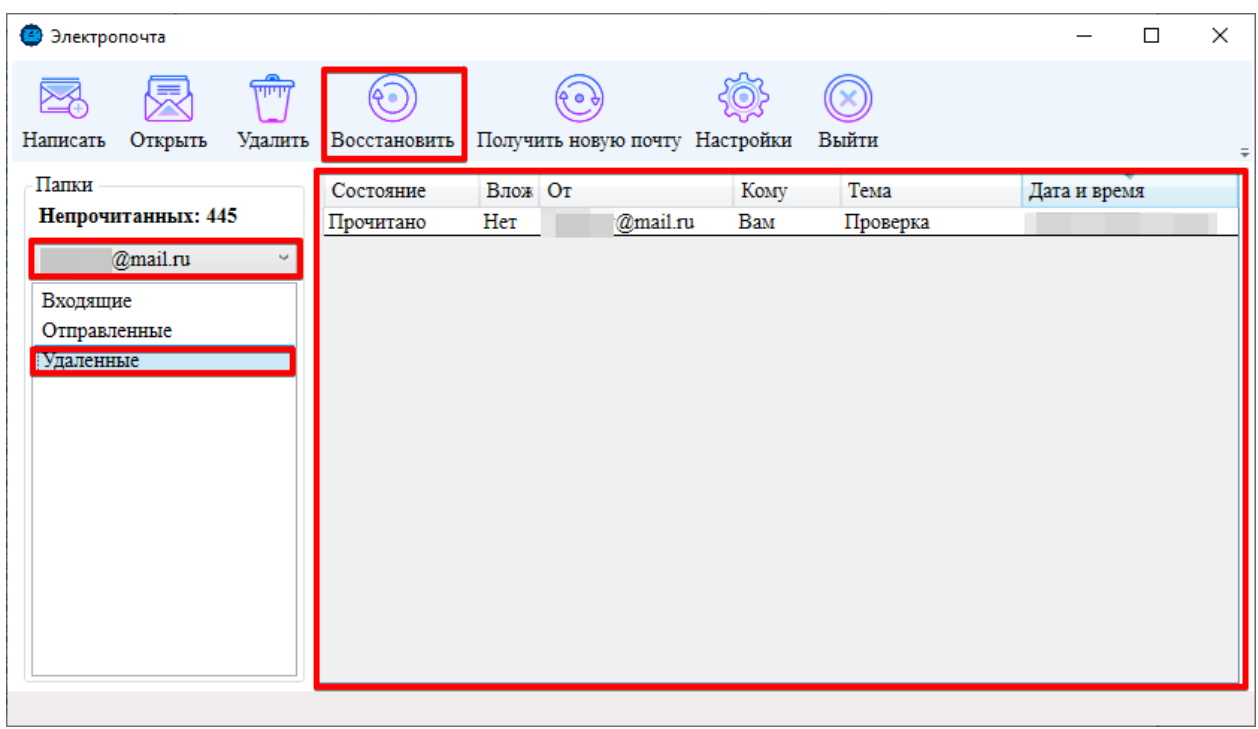

Рис. 3.14.1. Главное меню. Кнопка «Восстановить»

# **3.15. Получить новую почту вручную**

<span id="page-25-0"></span>Шаг 1. Нажмите на кнопку «Получить новую почту» в главном меню, чтобы вручную инициировать проверку на наличие новых писем и их получение (см. рис. 3.15.1).

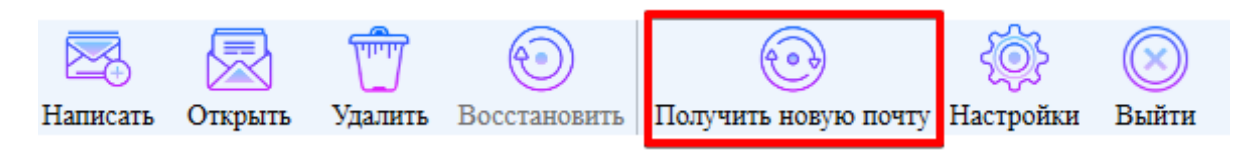

Рис. 3.15.1. Главное меню. Кнопка «Получить новую почту»